## 塀の施工図を作成する方法

塀の施工図(立面図)の作成・編集の方法です。

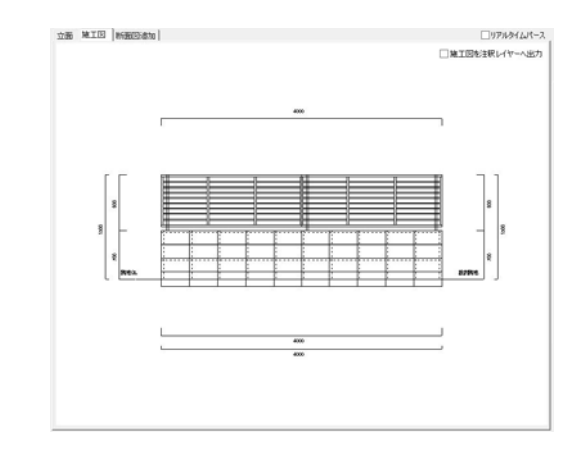

## 1 塀の施工図の作成

塀デザイナーで作成した塀の施工図 (立面図)を作成します。

## 2 塀の施工図の編集

1 塀の施工図の作成

で起動します。

図面上に配置した施工図の編集や縮尺の 変更の方法です。

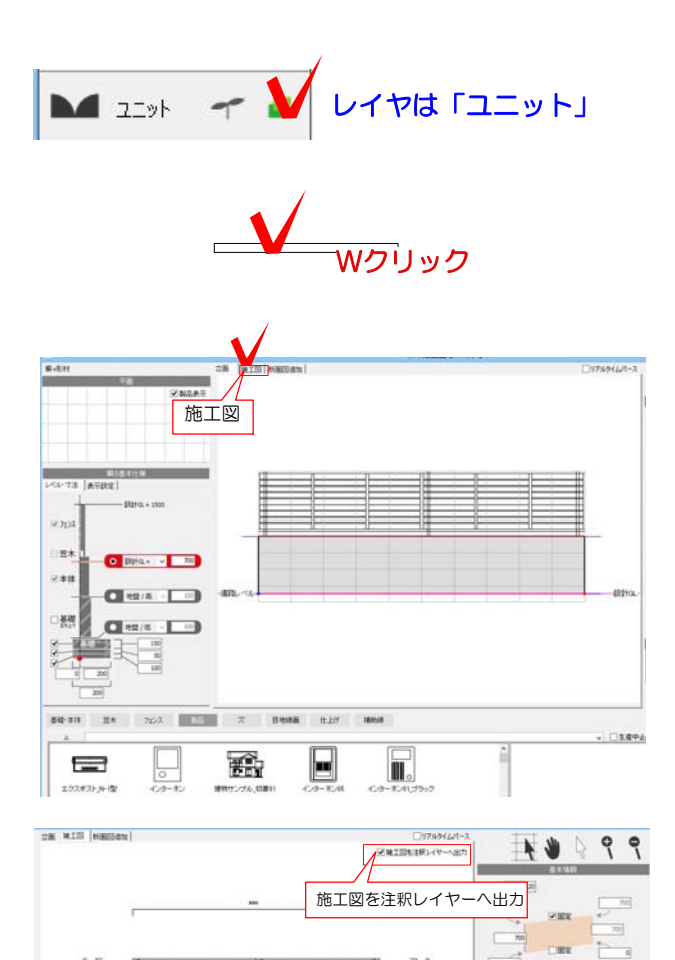

 $\mathbb{R}$   $\mathbb{R}$  area and  $\mathbb{R}$ 

OK

 $\begin{array}{c|c}\n\hline\n\end{array}\n\qquad \qquad\n\begin{array}{c}\n\hline\n\end{array}\n\qquad\n\begin{array}{c}\n\hline\n\end{array}\n\qquad\n\begin{array}{c}\n\hline\n\end{array}\n\qquad\n\begin{array}{c}\n\hline\n\end{array}\n\qquad\n\begin{array}{c}\n\hline\n\end{array}\n\qquad\n\begin{array}{c}\n\hline\n\end{array}\n\qquad\n\begin{array}{c}\n\hline\n\end{array}\n\qquad\n\begin{array}{c}\n\hline\n\end{array}\n\qquad\n\begin{array}{c}\n\hline\n\end{array}\$ 

 $\Box$ 7035  $\overline{u}$  1-2 塀の高さや、フェンス等を設定しま す。

1-1 施工図を作成したい塀をWクリック

1-3 画面上の「施工図」をクリックしま す。

1-4 施工図が表示されます。 画面右上の「施工図を注釈レイヤーへ出力」 にチェックを入れます。

1-5 OKをクリックして塀デザイナーを終了 します。

1-6 「塀の施工図・断面図を出力しまし た。」とメッセージが出ます。「OK」をク リックします。

1-7 図面上に施工図が配置されます。

※注釈が常に表示の設定になります。 注釈を非表示にしたい場合はレイヤの ィ を クリックして非表示にしましょう。

## 2 塀の施工図の編集

2-1 レイヤは注釈にします。

2-2 施工図の位置はドラックで移動すること が出来ます。

2-3 編集する時はWクリックでeE-Former を起動します。

2-4 eE-Formerが起動します。 ツールパレットの拡大ツールで見やすい大 きさに拡大しましょう。

作業が終わったらカーソルは に戻し ます。

レイヤは「注釈」 ドラッグで移動

Wクリックで編集

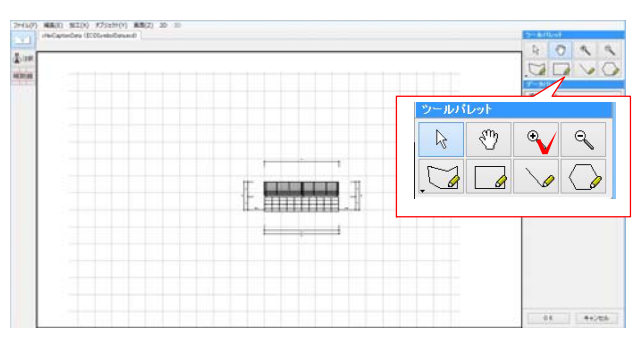

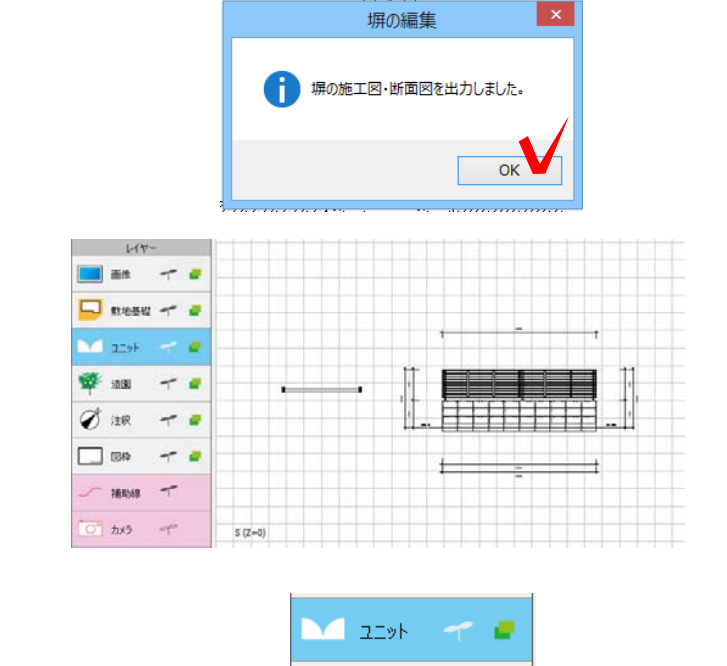

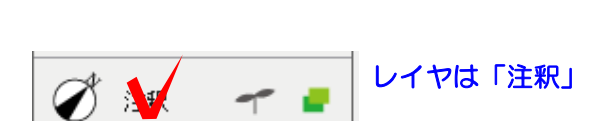

 $\overline{u}$ 画像 **D** sea **M** 250 **BO** 1891 2 注釈  $\square$  BR  $\tau$  d  $\frac{1}{2}$ **0 カメラ** 

造園

注釈

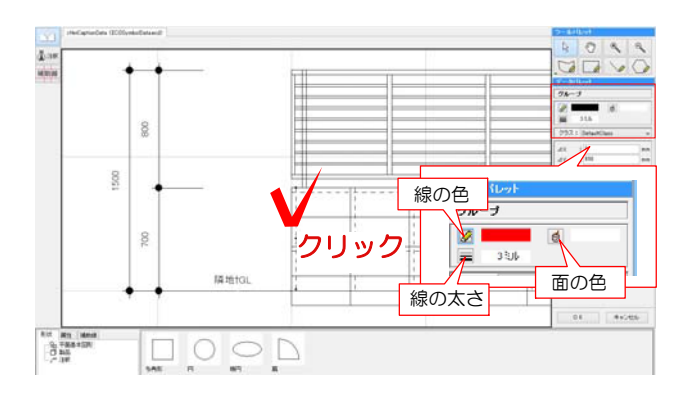

2-5 編集したい線をクリックで選択します。

2-6 データパレットで線の色や太さを変更す ることが出来ます。

BackspaceキーまたはDeletキーで削除が出 来ます。

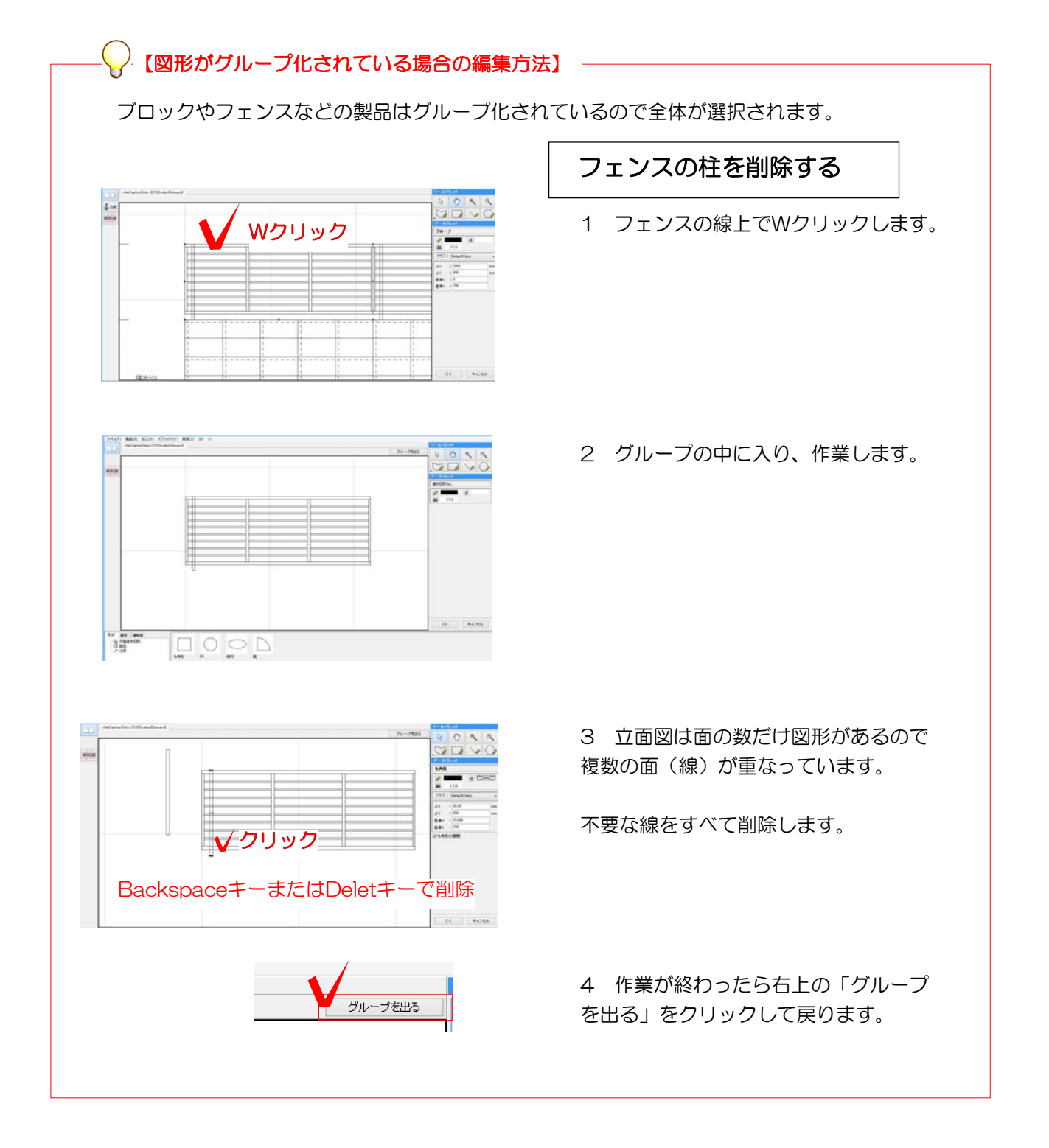

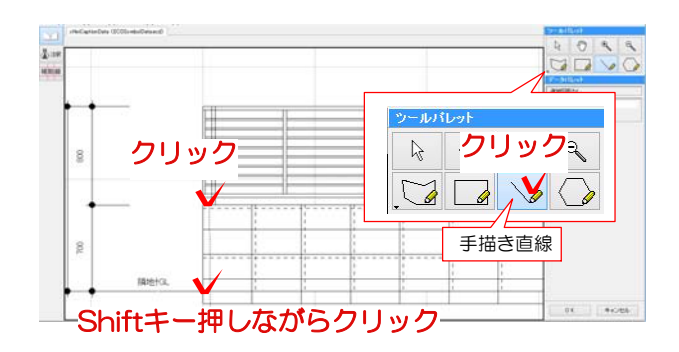

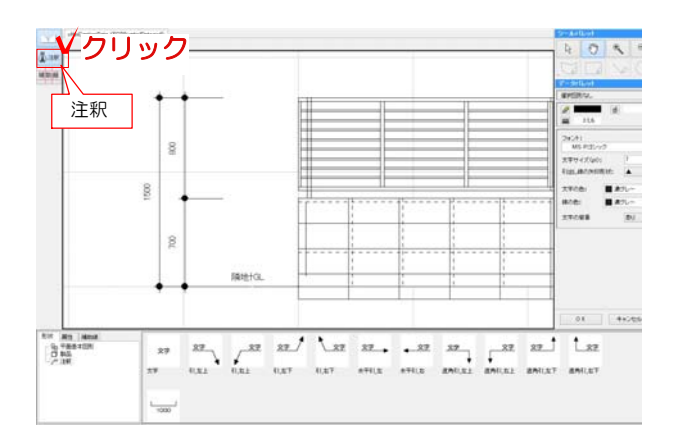

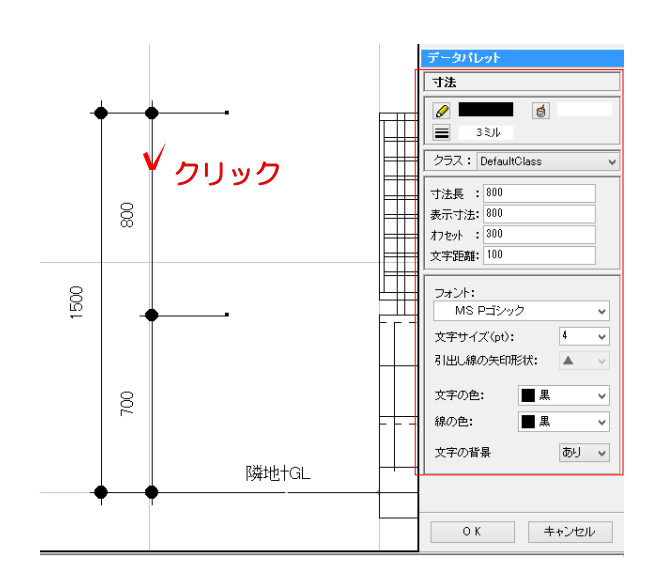

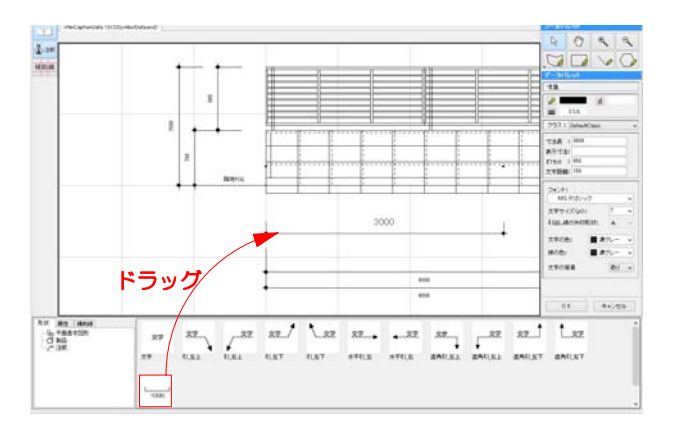

2-7 線を描き加える時は、ツールパレットで 手書き直線などツールを選択します。

2-8 線を描きたい箇所でクリックします。 shiftキーを押しながら線を伸ばし、クリック で終了すると直線を描くことが出来ます。

2-9 寸法線、数字を変更する場合は注釈を クリックします。

2-10 寸法線をクリックで選択するとデー タパレットに数値が表示されます。 数値やフォントを変更することが出来ます。

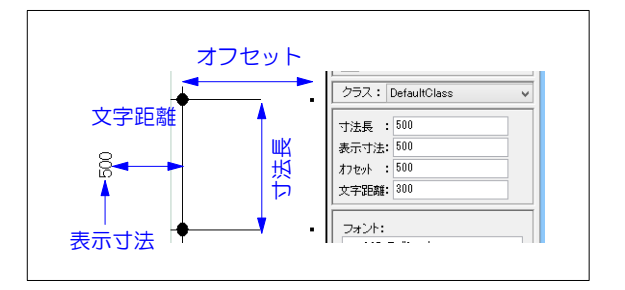

2-11 注釈や寸法線などを追加したい時は 下のスタンプから選び、ドラッグで配置・移 動します。

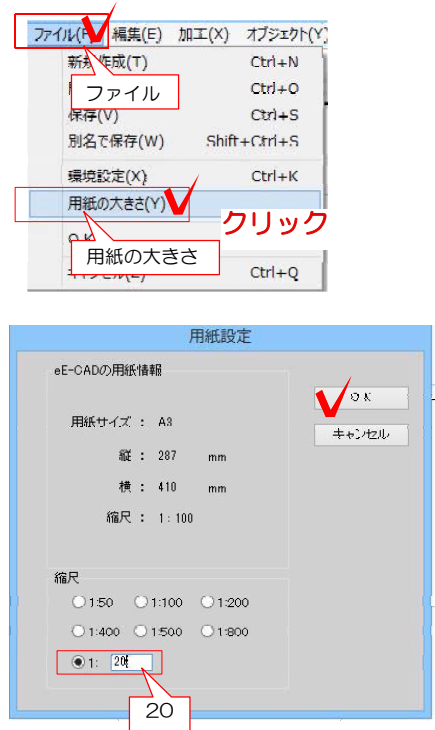

2-12 断面図を大きく(小さく)したい場 合は縮尺を変更します。 ファイルメニューの用紙の大きさをクリック します。

2-13 縮尺を変更します。 OKをクリックします。

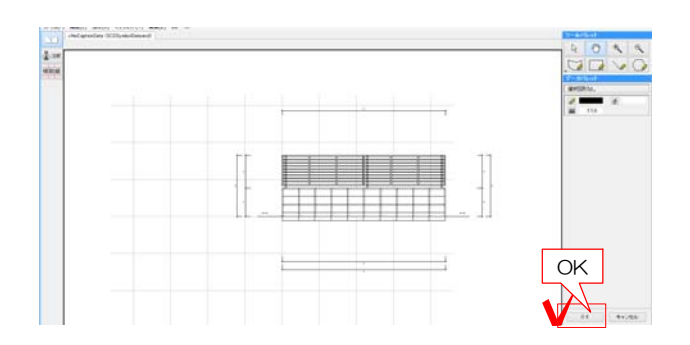

2-14 編集が終わったら「OK」をクリッ クしてeE-Formerを終了します。

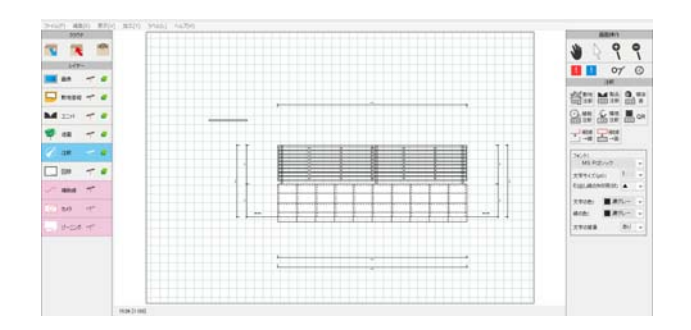

2-15 注釈レイヤに編集した施工図が配置 されます。